# SO GEHT'S

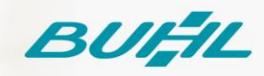

## Schritt-für-Schritt-Anleitung

WISO Steuer / WISO Steuer (App Store) Aktivierung der Abgabefunktion für WISO Steuer-Web 26.11.2020

#### **Voraussetzungen**

Diese Anleitung ist nutzbar für die Programme WISO Steuer für macOS und die Mac App Store-Version WISO Steuer ab der Jahresversion 2021 Es wird ein vollständig aktiviertes buhl:Konto und eine gültige Lizenz der zuvor genannten Produkte vorausgesetzt.

#### **Schritt 01**

Öffnen Sie die Software WISO Steuer auf Ihrem Mac.

#### **Schritt 02**

Klicken Sie in der Menüleiste auf "Ablage > Steuer-Web" gefolgt von "Abgabe von Steuererklärungen für Steuer-Web und Steuer-Tablet freischalten".

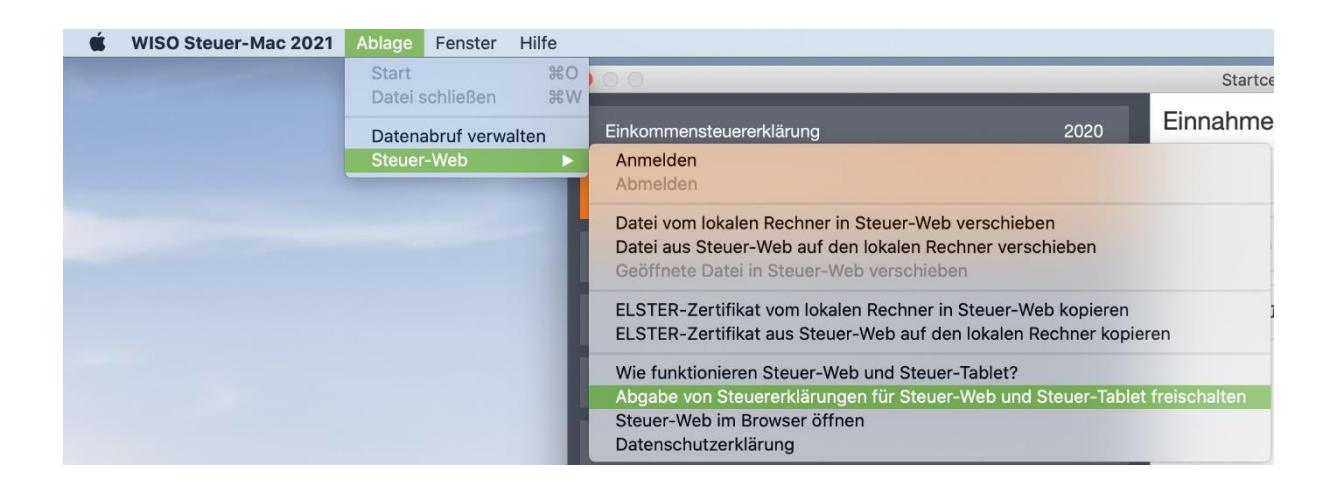

#### **Schritt 03**

Geben Sie die Zugangsdaten Ihres buhl:Konto ein und klicken Sie auf "Anmelden".

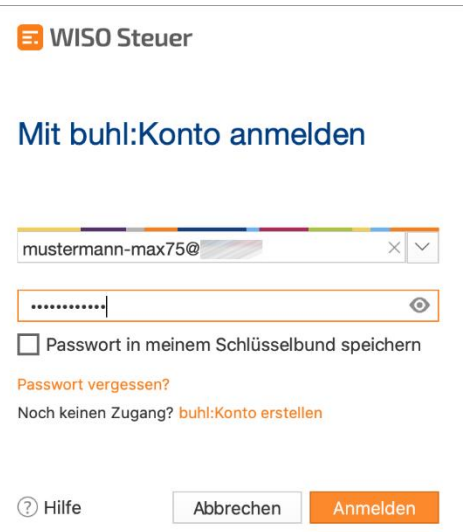

### **Schritt 04**

Zur Bestätigung werden Ihnen Ihre Garantie-Nummer und Ihre Kundennummer angezeigt, betätigen Sie die Schaltfläche "Jetzt freischalten".

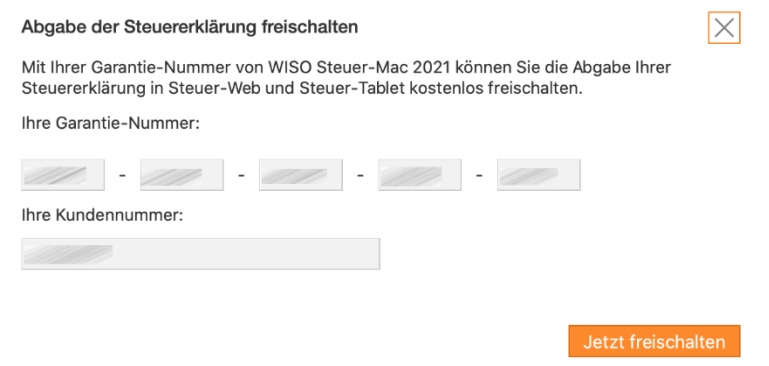

#### **Schritt 05**

Sie erhalten abschließend eine Bestätigung und können nun auch über die Web-Anwendung WISO Steuer sowie mit der App WISO Steuer für Tablets Ihre Steuererklärungen für das freigeschaltete Veranlagungsjahr abgeben.